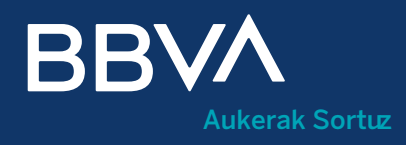

# Hornitzailearen Confirming eskuliburua

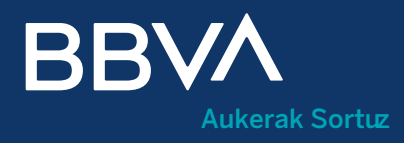

## Aurkibidea

- Zer da Hornitzaileen Confirming zerbitzua? Bezero izan gabe sar naiteke?
- Nola erregistra naiteke? 02.
- Nola sartu naiteke nire Eremu pribatuan? 03.
- Zer da Eremu pribatuko Home atala? Nola aukera dezaket hizkuntza? 04.
- Nola identifika naiteke Eremu pribatuan? Identifikazio-prozesua Zer datu behar ditut Hornitzailearen Confirming zerbitzuaren bidez identifikatzen banaiz? 05.
- Nola funtzionatzen du Confirming zerbitzuak? 06.
- Nola eska ditzaket Aurrerakinak? 07.
- Nola kontsulta ditzaket egindako Aurrerakinak? 08.
- Bertan behera utzi al dezaket aurrerakina? 09.
- Zer egin dezaket "Bezeroen kontratuak" atalean? 10.
- Nola sinatuko dut kontratu bat?
- Nola ikus ditzaket Estatistikak bezeroka? 12.

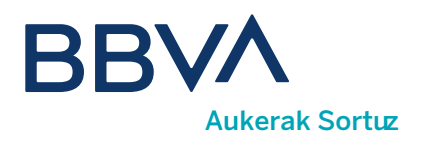

## 01. Zer da Hornitzaileen Confirming zerbitzua?

Hornitzaileen Confirming zerbitzua erabiliz zure bezero bakoitzak bidali duen ordainketa-bolumena kontsultatu ahal izango duzu, haiek BBVAri utzitako fakturen kobrantza aurreratu ahal izango duzu likidezia berehala lortuz, edo horiek muga-egunean kobratzeko itxaron ahal dezakezu.

#### Bezero izan gabe sar naiteke?

Bezero izan gabe Confirming operatiboan sar zaitezke, bezero ez direnentzako Confirming eremuaren bitartez, bbva.es helbidearen eremu pribatuaren barruan, edo url honetan: [https://www.bbva.es/eu/empresas/](https://www.bbva.es/eu/empresas/productos/financiacion/anticipo-proveedores.html) [productos/financiacion/anticipo-proveedores.html](https://www.bbva.es/eu/empresas/productos/financiacion/anticipo-proveedores.html)

Eragiketak egiten hasi aurretik, erregistratu egin behar zara <**Erregistra zaitez>** botoia sakatuta.

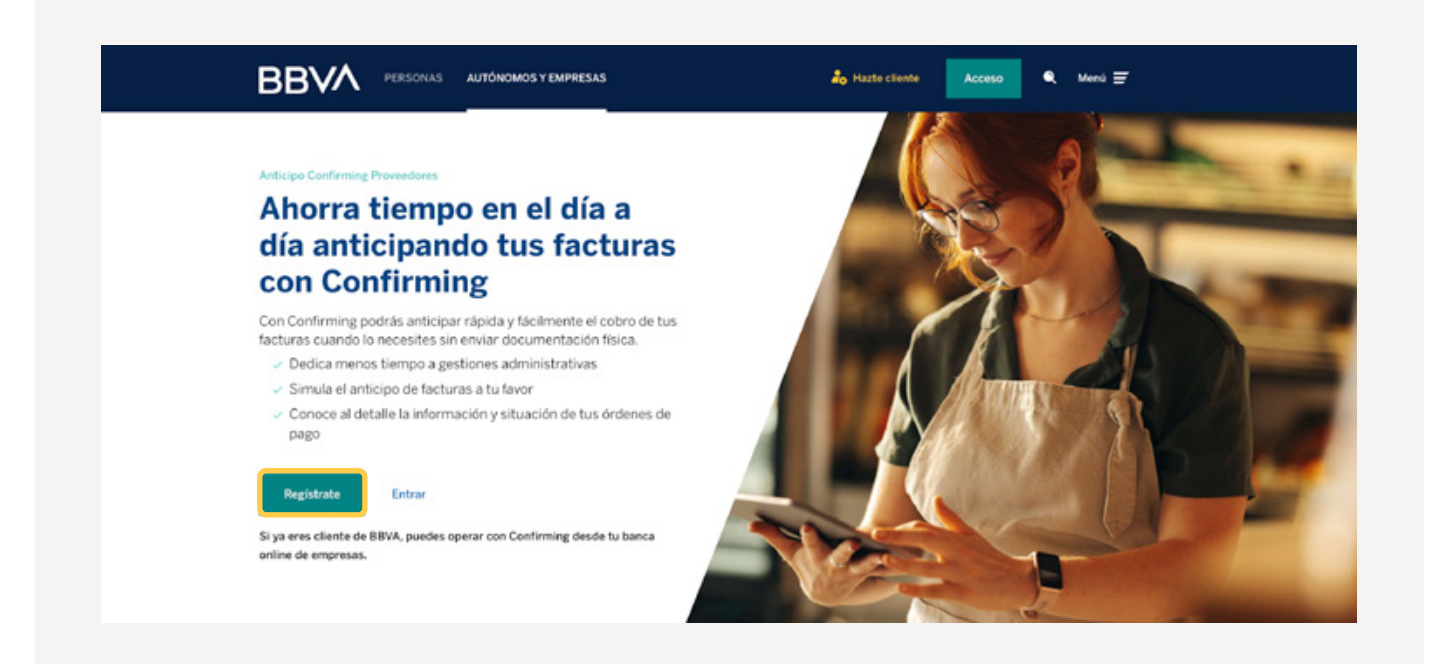

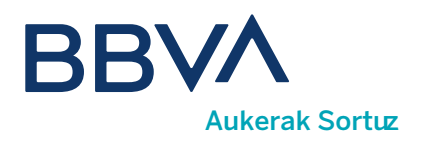

## 02. Nola erregistra naiteke?

#### Erregistratu ahal izateko, hauek beharko dituzu:

- **D) Dokumentu mota:** IFK, IFZ (autonomoak) eta Espainian egoitza ez duten enpresetarako tax IDa onartzen dira.
- Dokumentu-zenbakia. 2
- 3) Helbide elektronikoa, zure erabiltzailea izango da saio-hasieran.
- 4 **Pasahitza:** 8 eta 10 karaktere arteko luzera.

#### **BBVA**

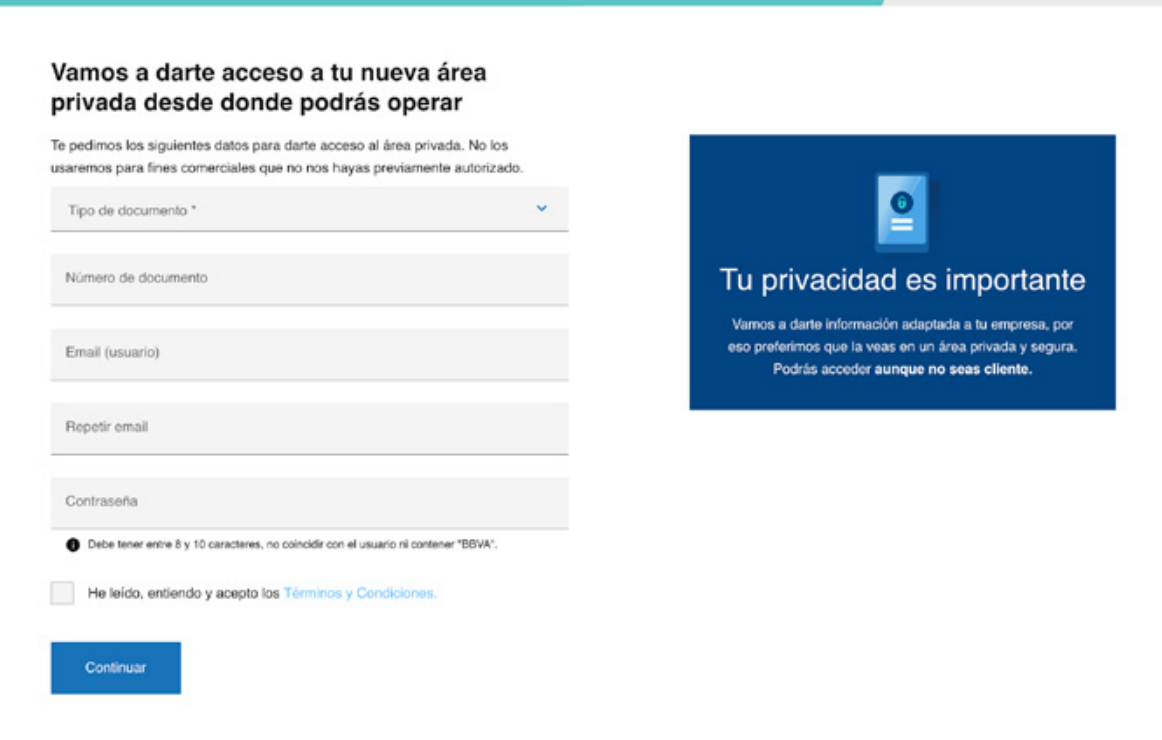

Acceso a Confirming proveedores para no clientes

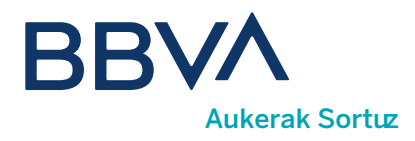

Amaitzean, mezu elektroniko bat bidaliko dizugu; hura baliozkotu beharko duzu zure eremu pribatura sartu ahal izateko. Mezua jaso ez baduzu, gogoan izan spam karpeta berrikustea.

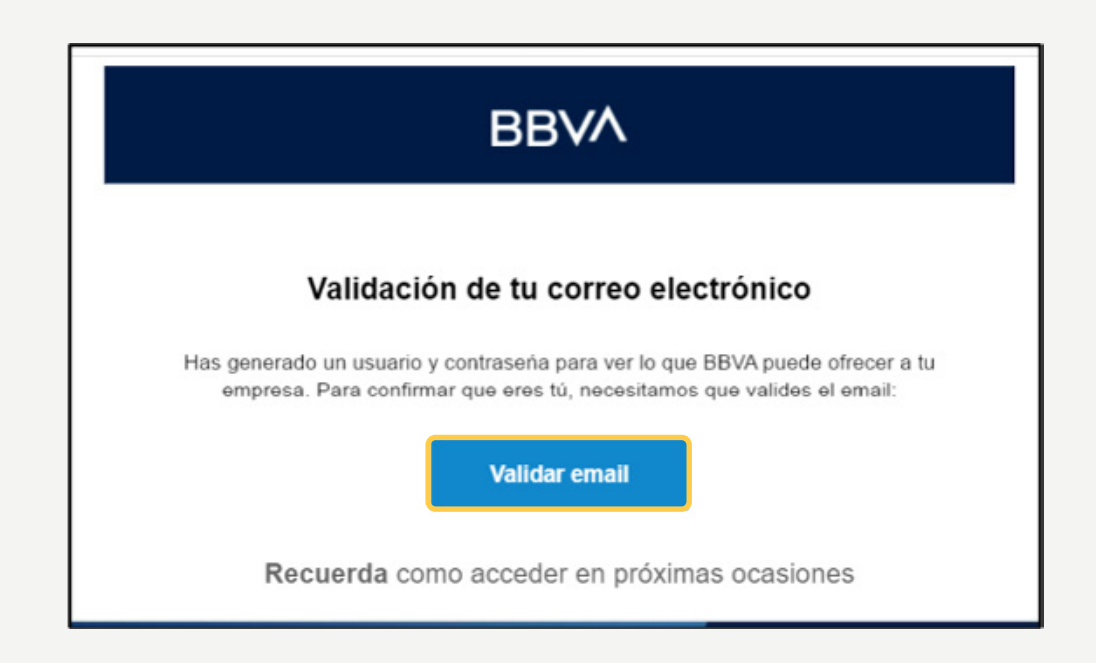

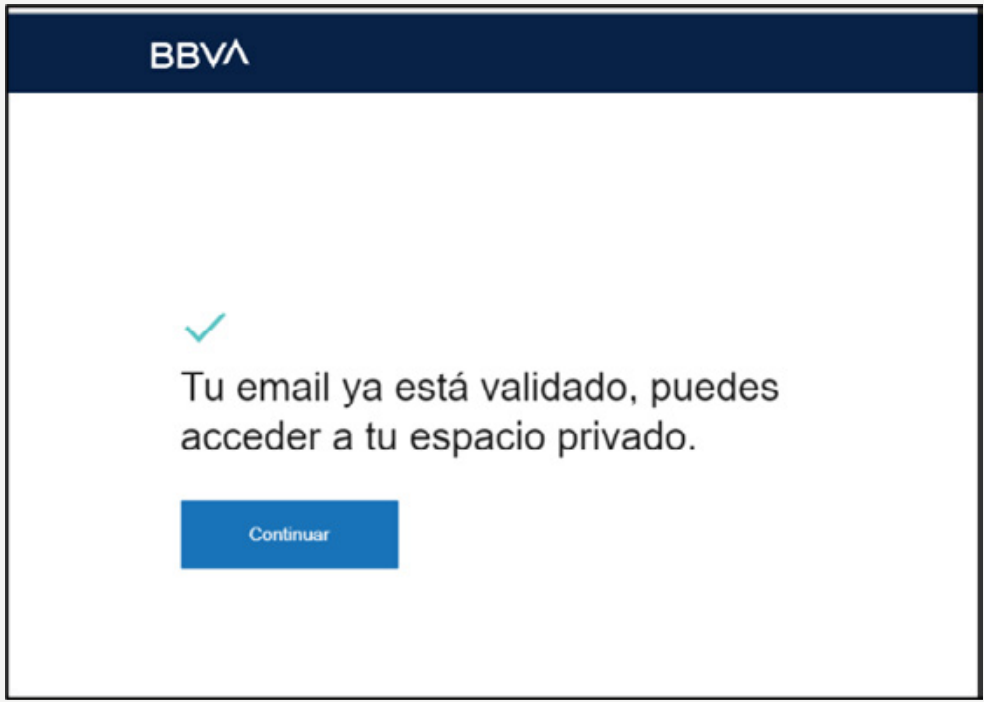

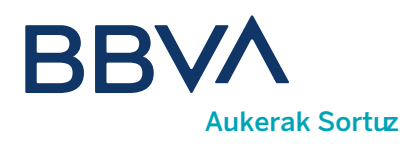

### 03. Nola sartu naiteke nire Eremu pribatuan?

Erregistratuta zaudenean, bezeroena ez den Confirming eremuan sartu ahal izango duzu zure Eremu pribatutik. Bi puntu daude eta horiek erabil ditzakezu sartzeko:

Aurrerakinen landing-eko <Sartu> esteka erabilita edo bbva.es webguneko goiko nabigazio-barraren "Sarbidea" botoia erabilita, "AUTONOMOAK ETA ENPRESAK" atalean, "Ez naiz bezeroa" aukera hautatuta.

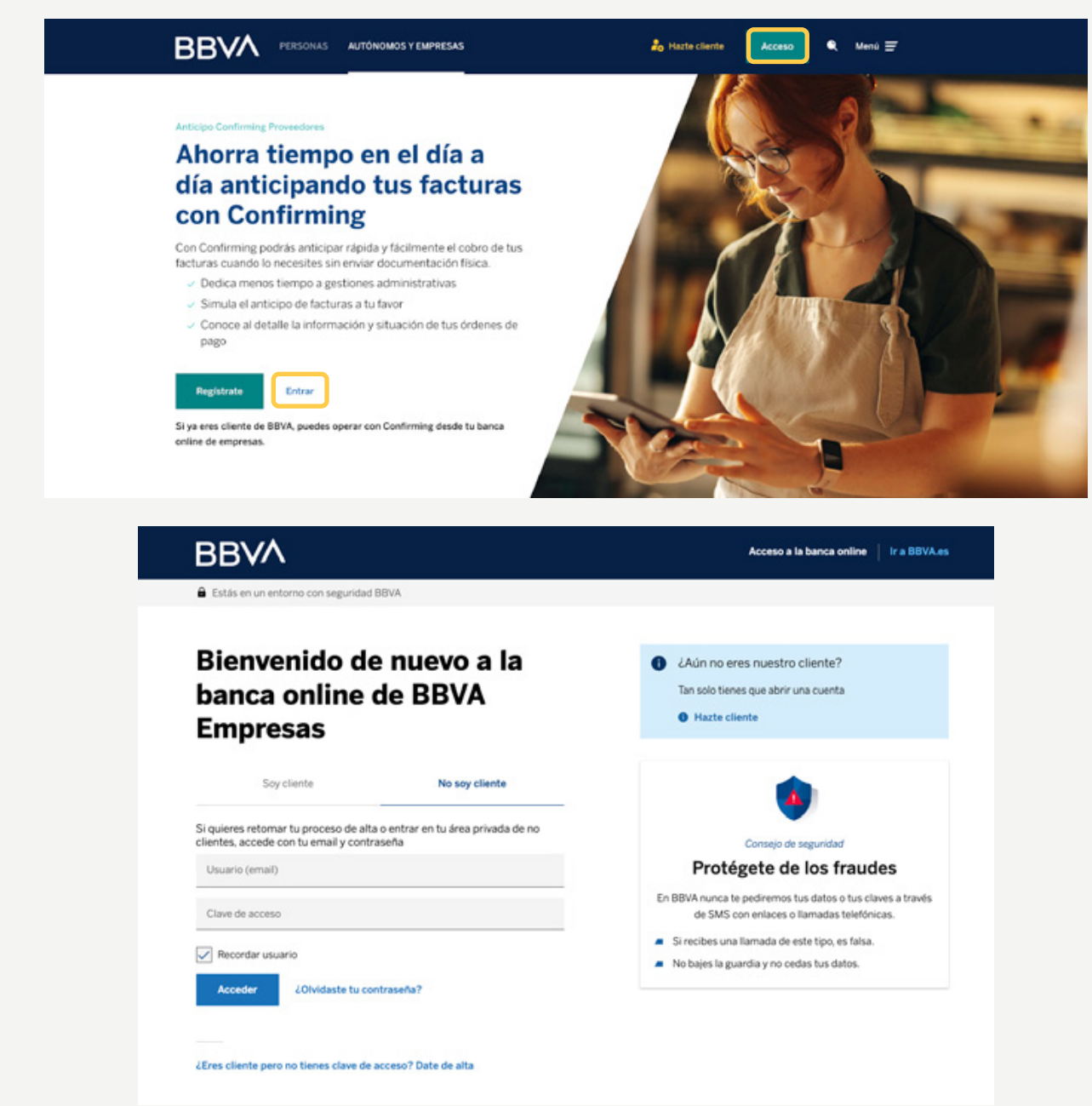

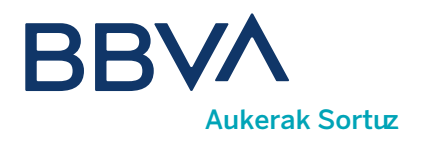

### 04. Zer da Eremu pribatuko Home atala?

Eremu horretan informazio pertsonalizatua aurkituko duzu, erabili duzun operatiboaren arabera. Lehenengo aldia bada sartzen zarela, identifikatu egin beharko duzu.

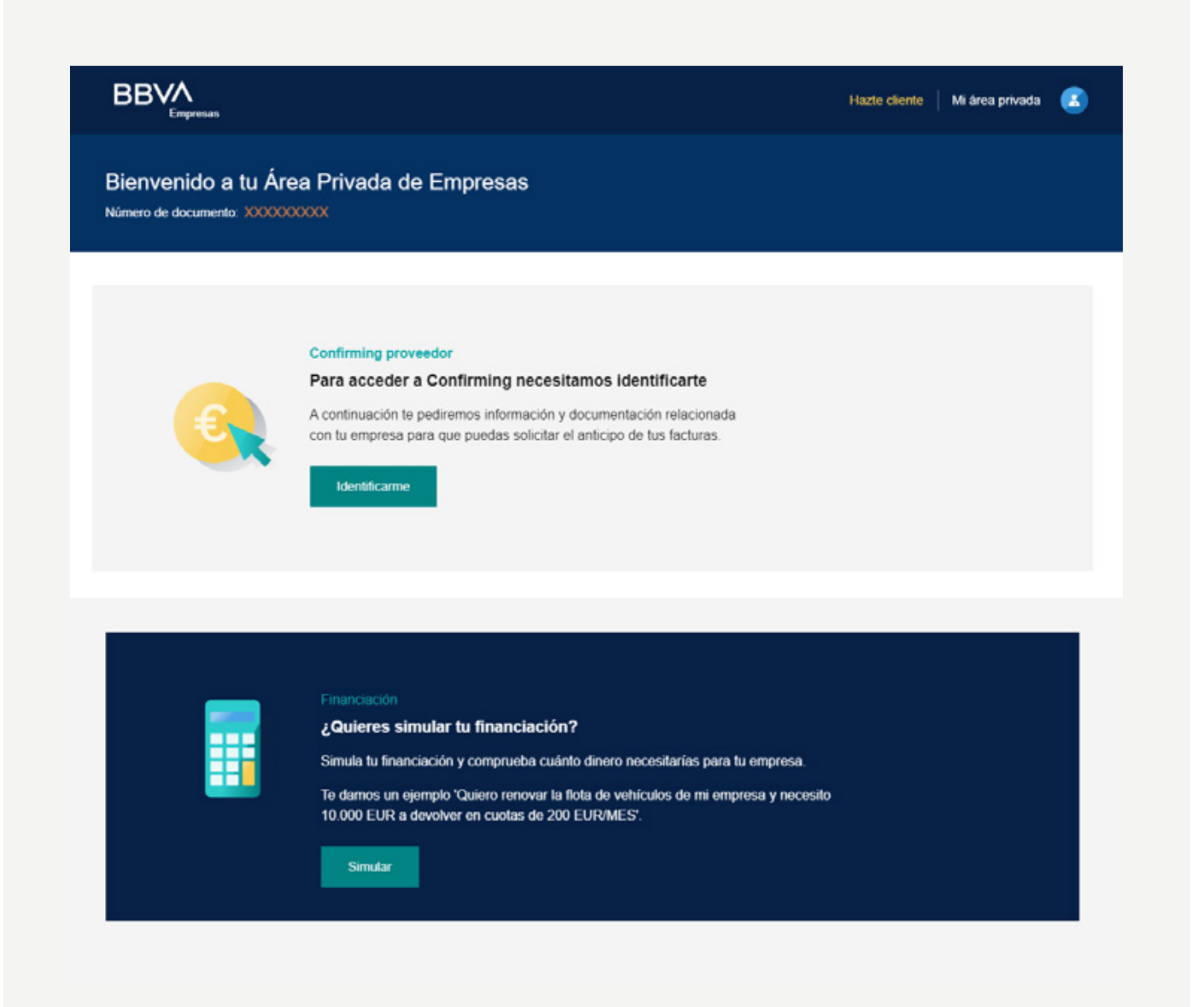

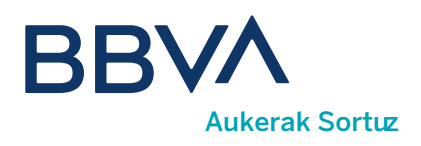

#### Nola aukera dezaket hizkuntza?

Eremu pribatua 6 hizkuntzatan dago eskuragarri: gaztelania, katalana, ingelesa, frantsesa, italiera eta portugesa. Atarian erakusten den hizkuntza aldatzeko, egin klik goiko eta eskuineko izkinako ikonoa eta hautatu <Profilaren datuak>.

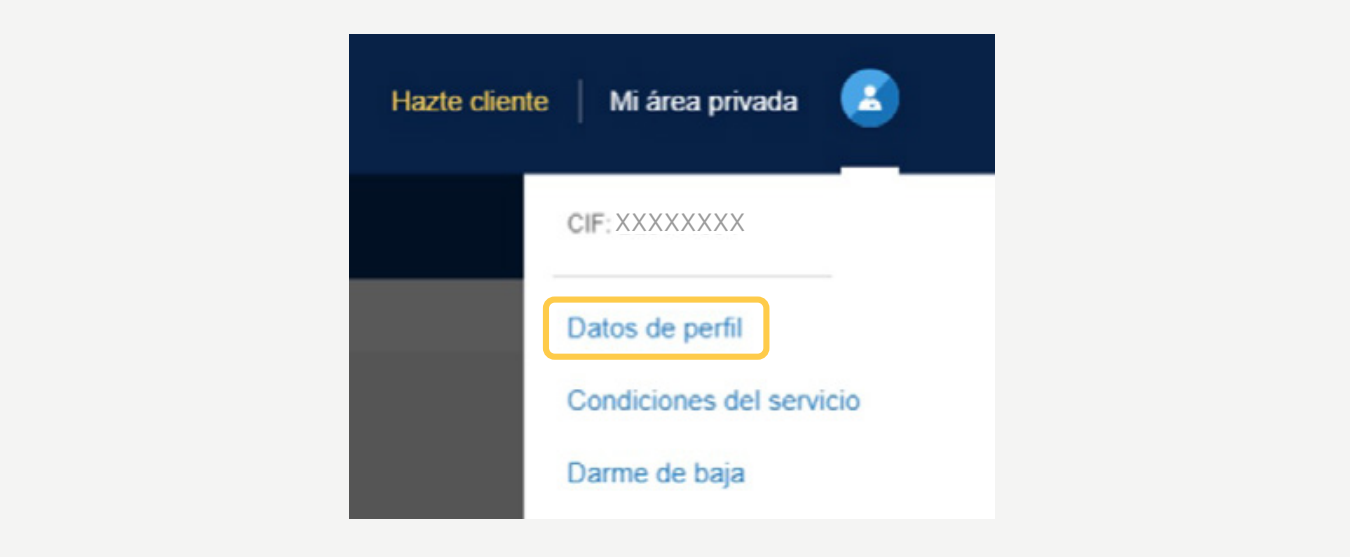

Erabili hirugarren fitxa <Hizkuntza> eta hautatu nahi duzun hizkuntza zabalgarrian.

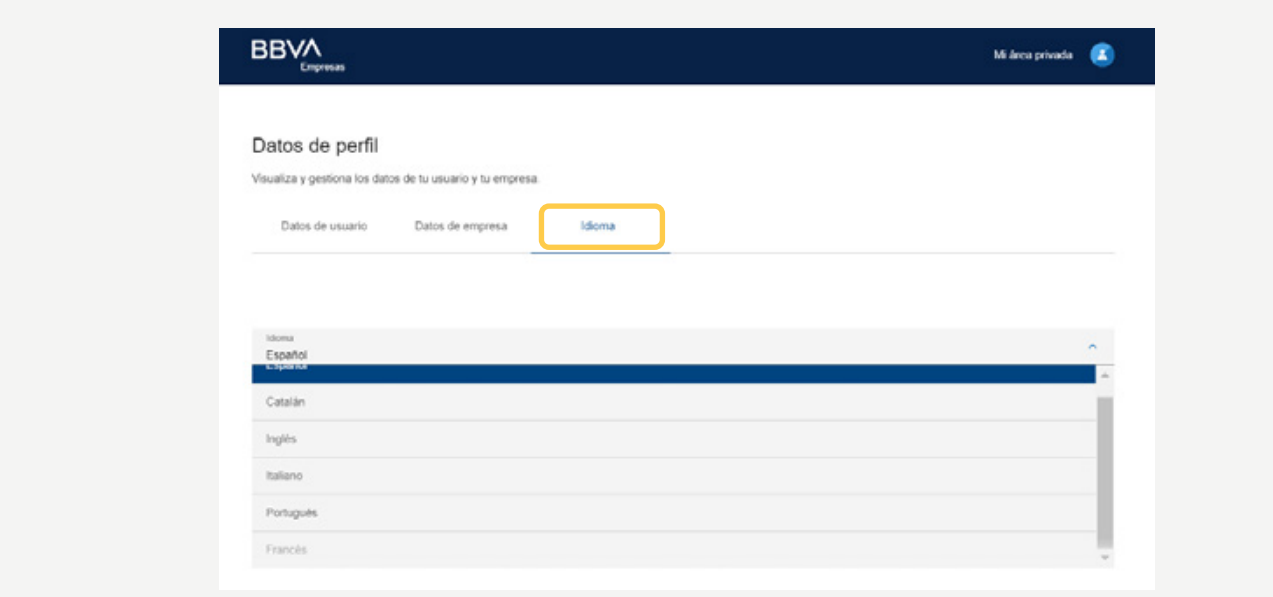

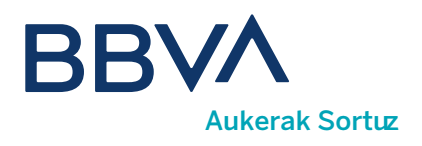

#### 05. Nola identifika naiteke Eremu pribatuan?

#### Hau beharko duzu:

1) Identifikazio fiskaleko zenbakia: lanean ari den sozietateko ordezkariaren IFZ edo pasaportea, enpresa ez-egoiliarra den kasuan.

2) Telefono mugikorra: beharrezkoa da kontratuak sinatzeko eta aurrerakinak eskatzeko, izan ere, SMS bidez erabilera bakarreko gako bat jasoko duzu operatiboa berresteko.

**3** Izen-abizenak.

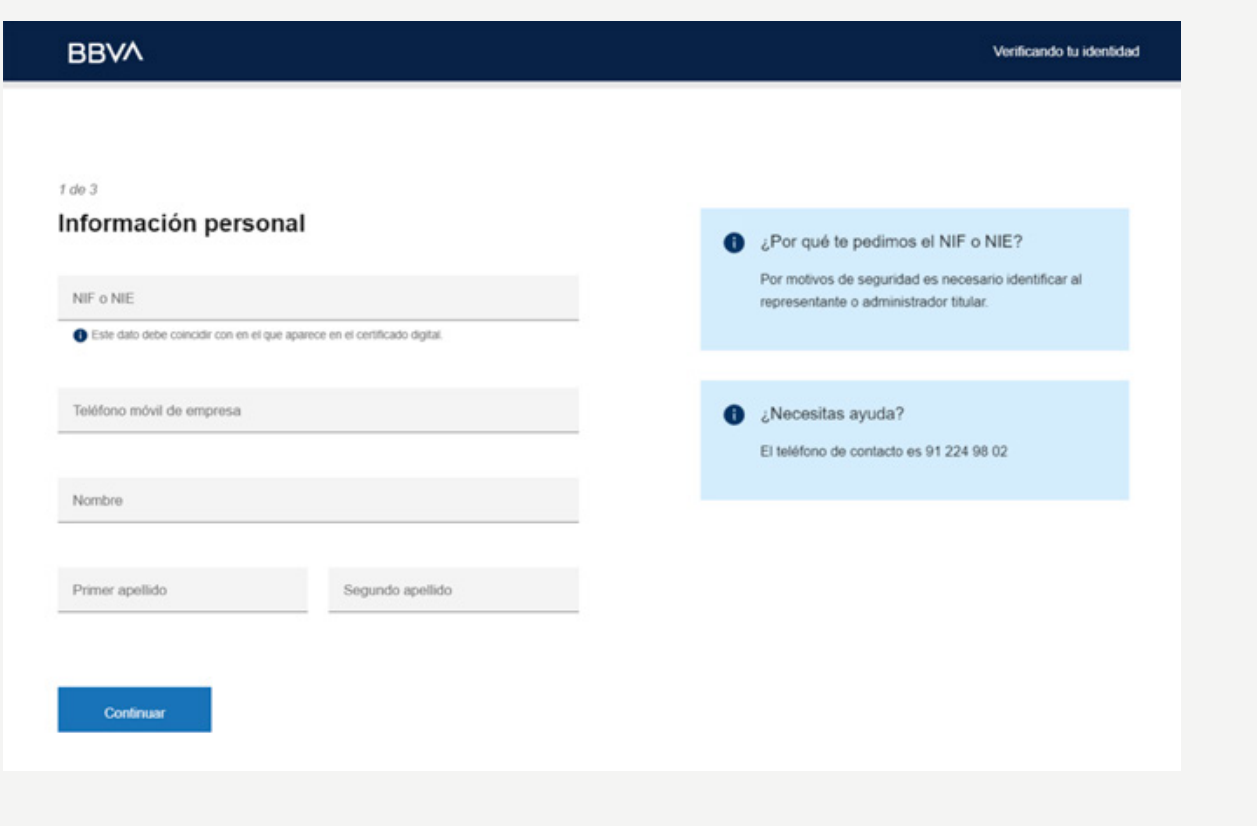

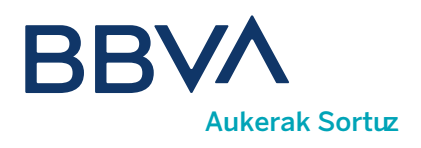

### Identifikazio-prozesua

#### Jarraian, bi identifikazio-metodo hauen artean aukeratu ahal izango duzu:

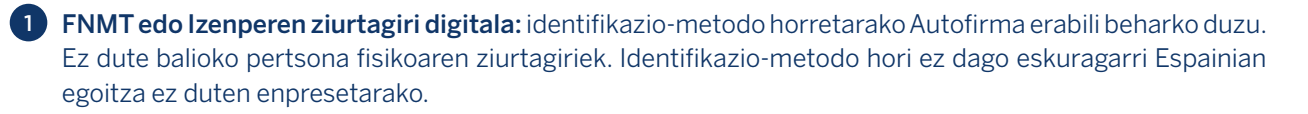

2) Hornitzailearen Confirming datuak: ziurtagiri digitalik izan ezean, edo beste sarbide-metodo bat erabili nahi baduzu, Confirming datuak erabil ditzakezu identifikaziorako.

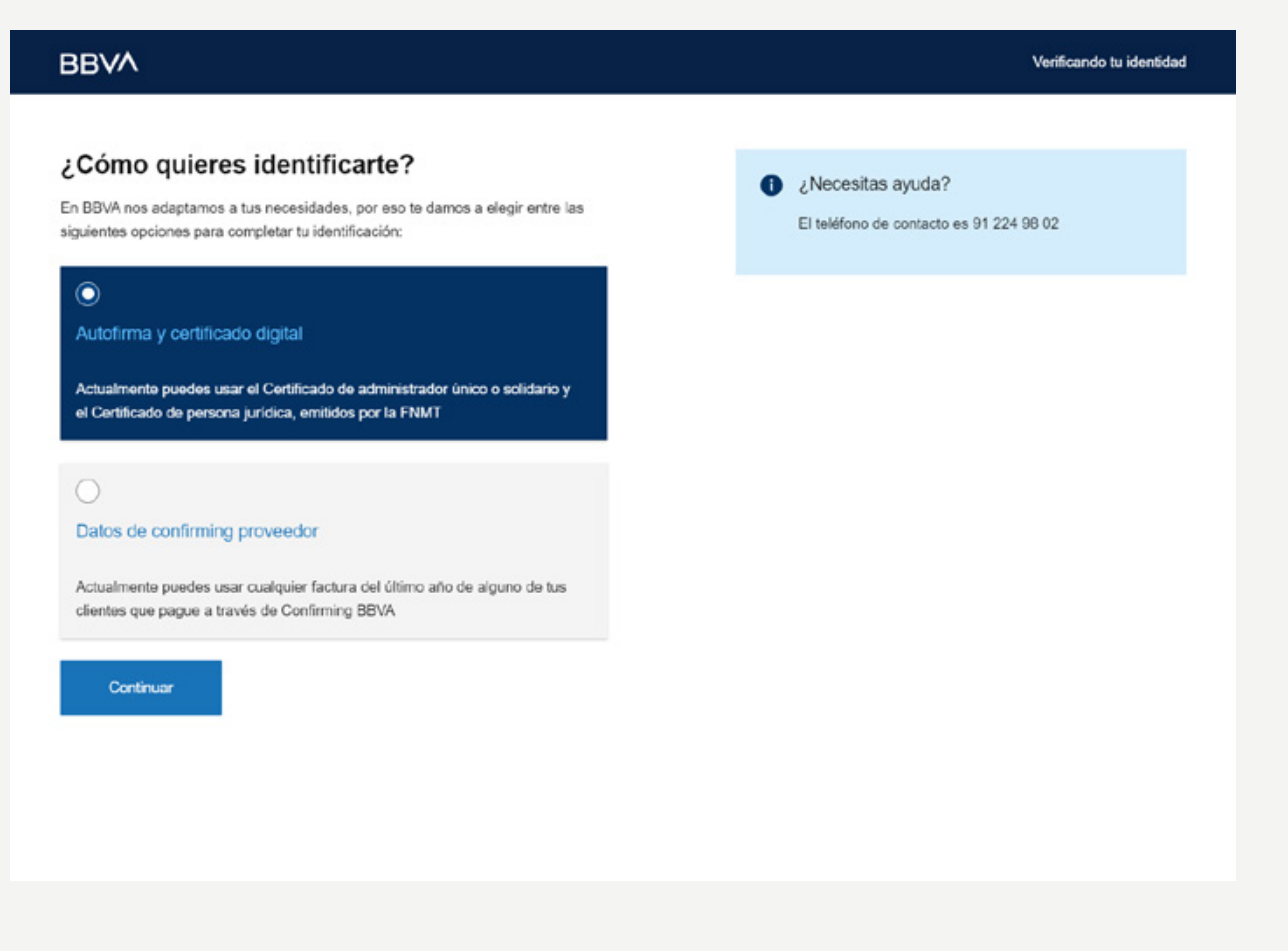

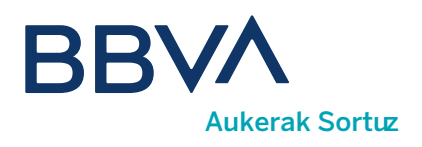

#### Zer datu beharko ditut Confirming bidez identifikatzen banaiz?

#### Hauek dira identifikaziorako beharko dituzun Confirming datuak:

1) Confirming kontratuaren zenbakia: idatzi kontratu osoa, dokumentuan agertzen den moduan. Haren digituak bereizten dituzten gidoiak automatikoki osatuko dira.

**2 ) Faktura-zenbakia:** erabili 12 hilabete ez dituen faktura bat identifikazio-prozesuan baliozkoa izan dadin.

Fakturaren ordainketa-data. 3

Fakturaren zenbatekoa. 4

5 **Dibisa:** Euroa, besterik adierazi ezean.

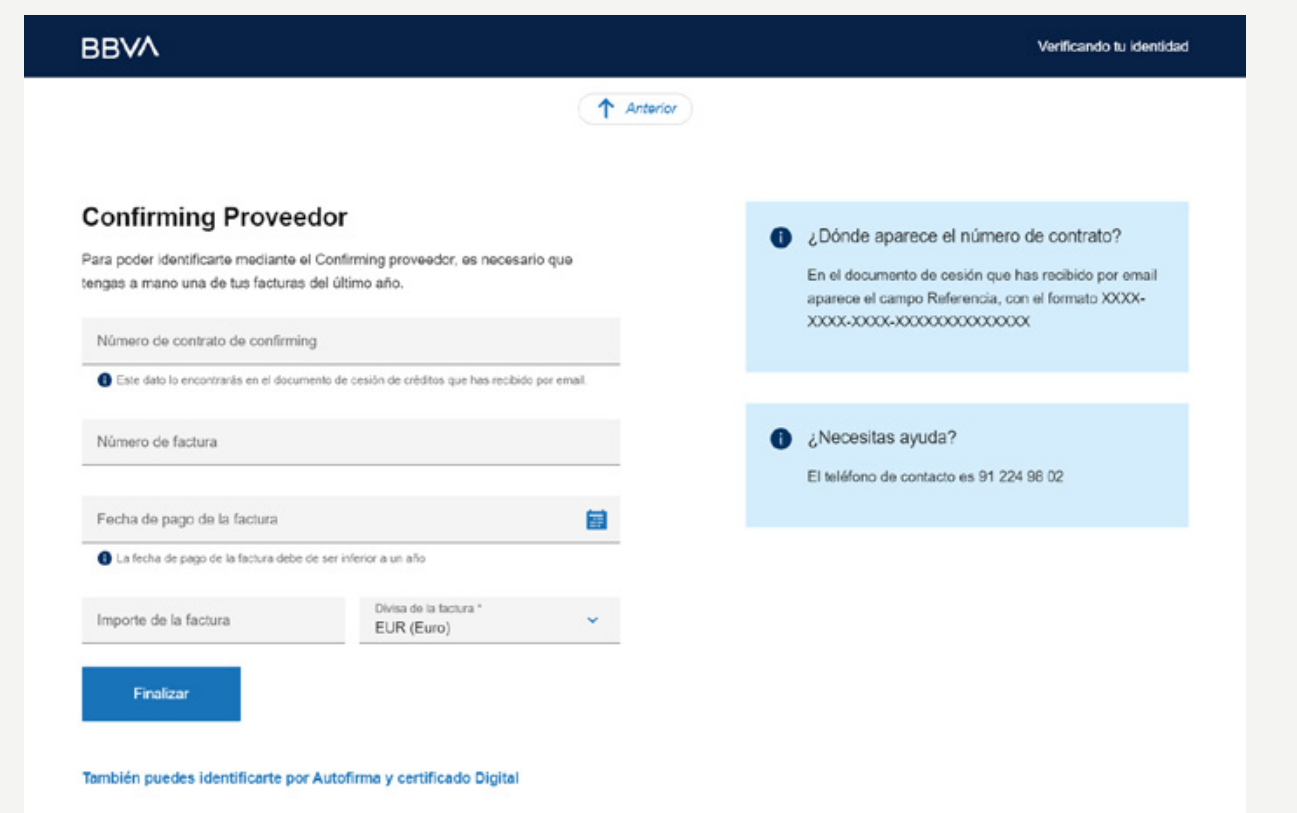

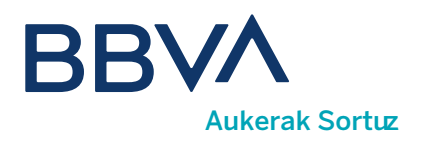

### 06. Nola funtzionatzen du Confirming zerbitzuak?

Erregistratuta zaudenean eta Eremu pribatuko Home atalean sartzean, Confirming operatiboan sartu ahal izango duzu; han 3 fitxa ikusiko dituzu. Lehenetsita <Confirming fakturak> fitxa agertuko da, eta haren barruan aurrera daitezkeen fakturak, bezeroka taldekatuta (modu lehenetsian markatutako aukerak).

#### Horrez gain, beste aukera hauek konbinatzen dituen bistaratzea aukera dezakezu:

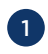

**1) Faktura mota:** aurrera daitezkeenak, epetik kanpo aurrera daitezkeenak, iraungitakoak eta aurreratutakoak.

2) Taldekatzea: bezero, muga-egun eta ordainketa-aginduen arabera.

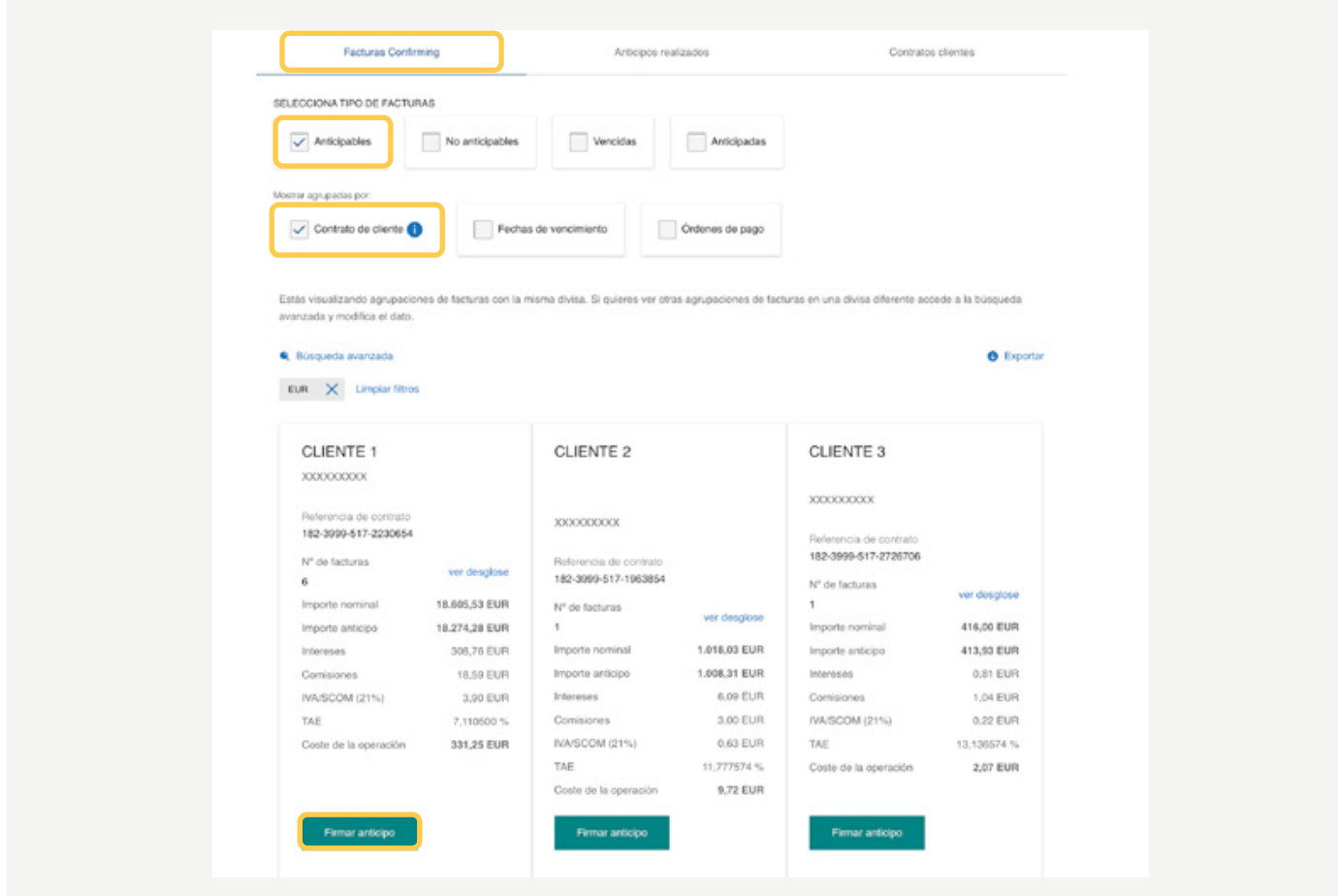

Sakatu <Aurrerakina sinatu> faktura-taldekatze horretako aurrerakin bat egiteko.

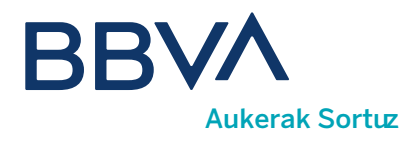

Aurreko pantailan <Banakapena ikusi> hautatuta, aurreko taldekatzeko faktura guztiak ikusiko dituzu. Hemendik aurrera aurrerakin bat eska dezakezu, hautatzen dituzun fakturetan <Aurreratu> aukeraren bitartez.

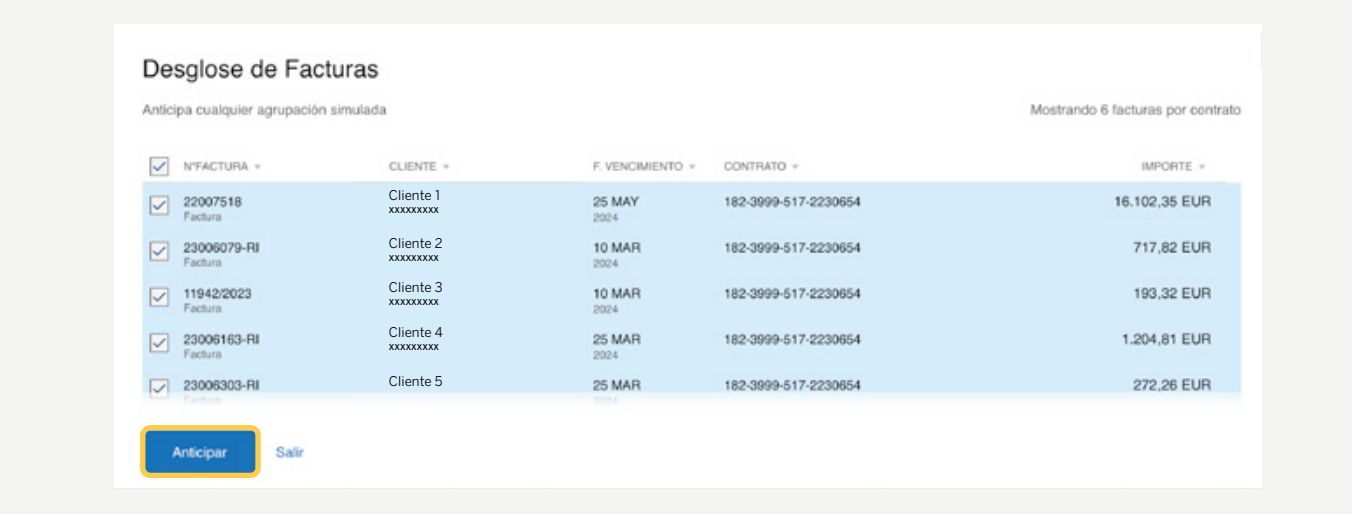

Taldekatze-aukera guztiei marka kentzen badiezu, bezero guztien faktura guztien zerrenda bat ikusiko duzu. Gainera, noiznahi pdf/Excel formatura esportatu ahal izango duzu definitutako fakturen bistaratzea.

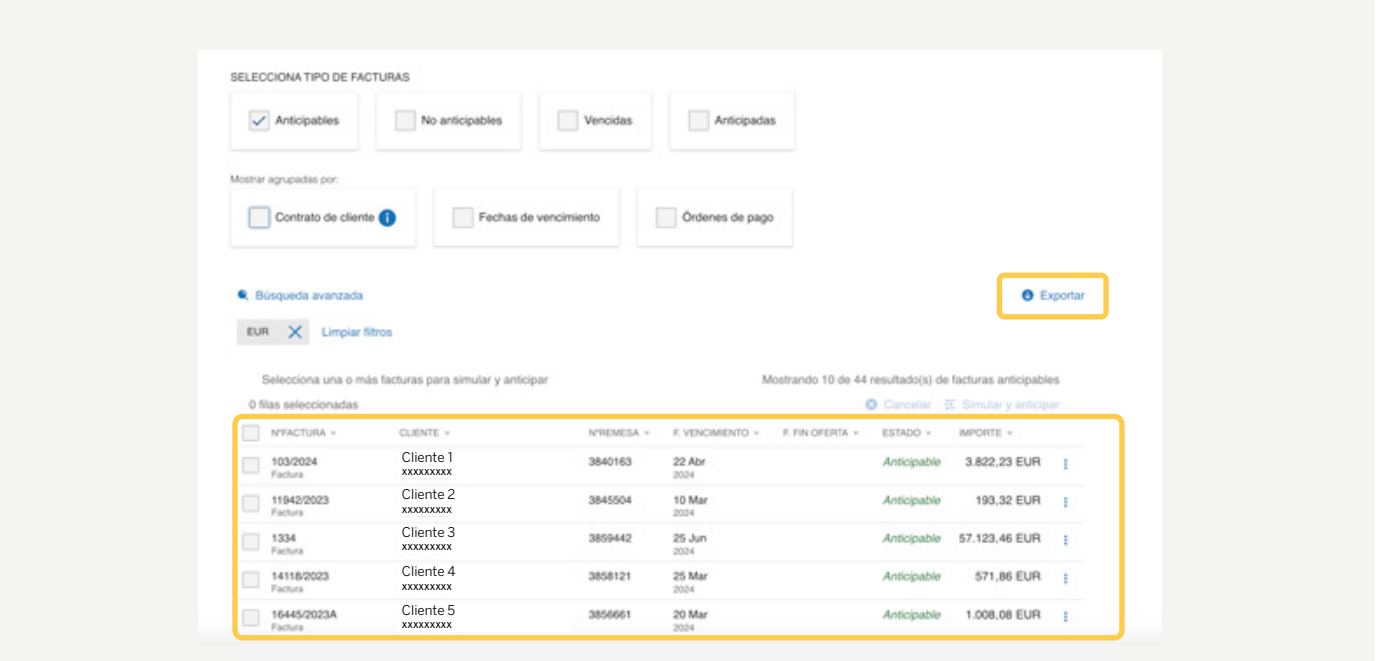

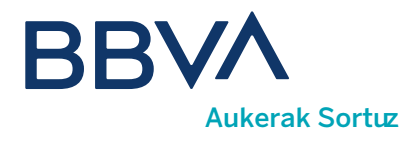

Erabili <Bilaketa aurreratua> aukera aldagai desberdinen bidez zure bilaketa mugatzeko.

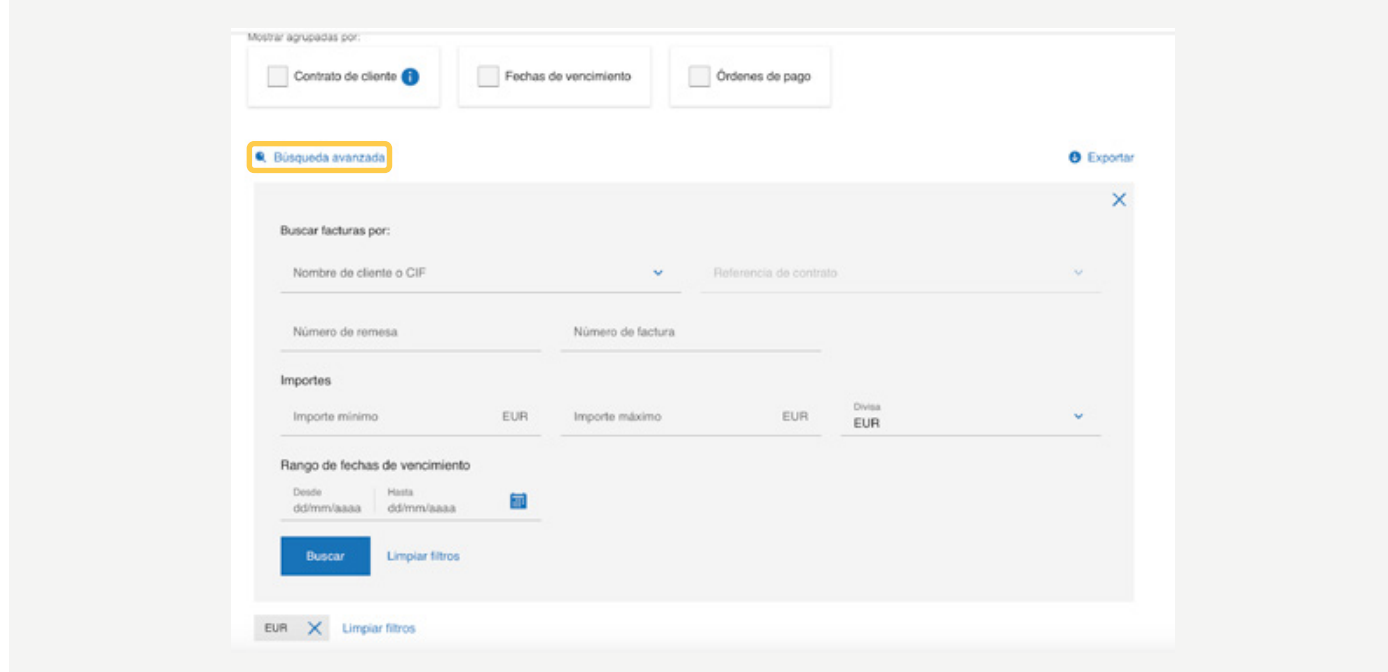

#### Zerrendako faktura baten gainean sakatuz gero, faktura zehatzaren xehetasuna zabalduko da.

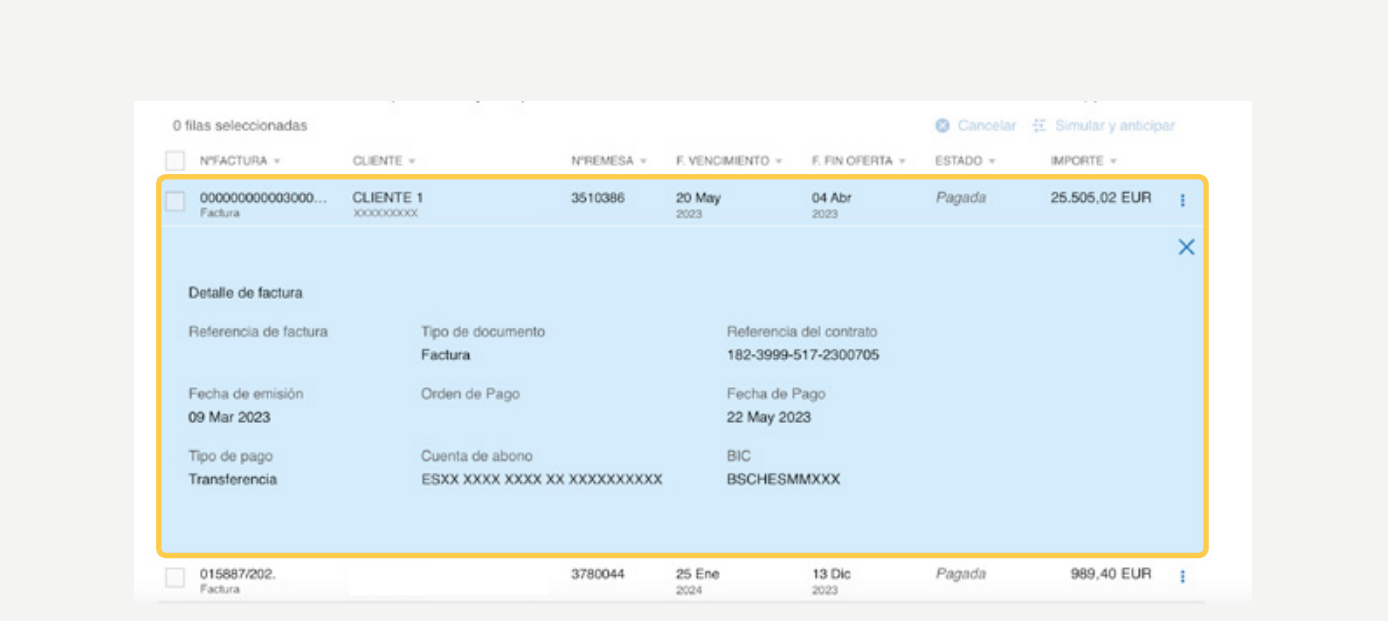

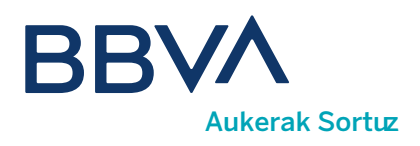

### 07. Nola eska ditzaket Aurrerakinak?

Aurrerakin bat eskatzeko aurrez sinatuta izan behar duzu bezero bakoitzarentzat kredituak lagatzeko kontratua. Kontratua sinatu gabe badago, aurrerakina eskatzeko prozesuan bertan egin dezakezu, eskaera horren aurreko derrigorrezko urrats gisa. < Aurrerakina sinatu> sakatzean aurrerakina hiru urratsetan eskatzeko simulagailua irekiko da. Prozesuan, baldintzak eta zure kontuan ordainduko den zenbateko likidoa ezagutuko dituzu.

Zabaldu egin dezakezu likidazioen xehetasuna eta zenbateko likidoa ezagutzeko.

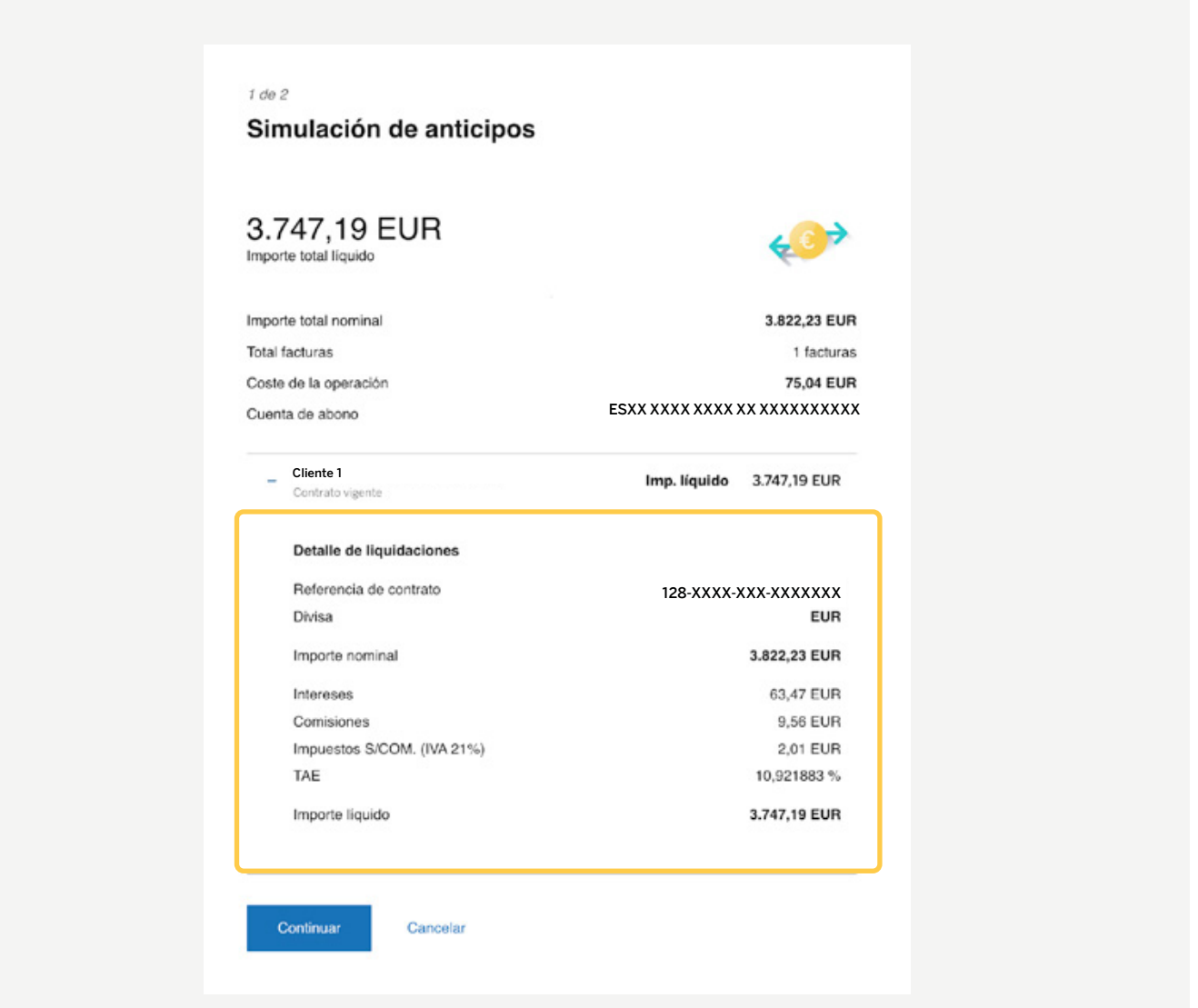

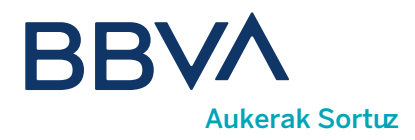

Nahiago baduzu, horrez gain, faktura batzuk edo guztiak hautatuta aurrera ditzakezu, gehienez ere 150, betiere fakturen egoera **aurrera daitekeen faktura** bada eta bezero berarenak badira.

Fakturak hautatu ondoren, sakatu <Simulatu eta aurreratu>.

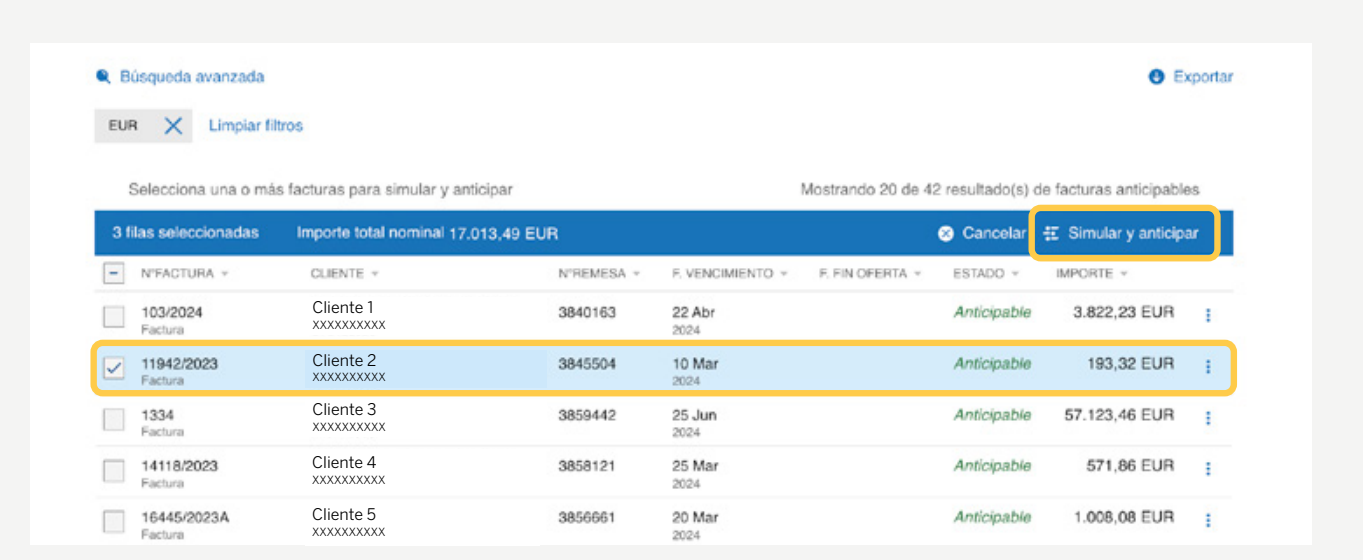

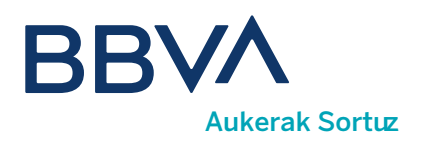

#### 08. Nola kontsulta ditzaket egindako Aurrerakinak?

Egindako operatiboaren kontsultarako sartu Egindako aurrerakinak atalera. Aurrerakin motaren arabera iragazi ahal izango duzu: aldizkakoak, automatikoak eta ezeztatuak, eta mugatu zure bilaketa <Bilaketa aurreratua> aukerarekin, eta esportatu pdf/Excel formatura erakutsitako informazioa. Aurrerakin bakoitzerako hura osatzen duten fakturen xehatzea eta haren baldintzak ikus dezakezu, eta aurrerakinaren likidazioa eta haren fakturak deskarga ditzakezu pdf formatuan.

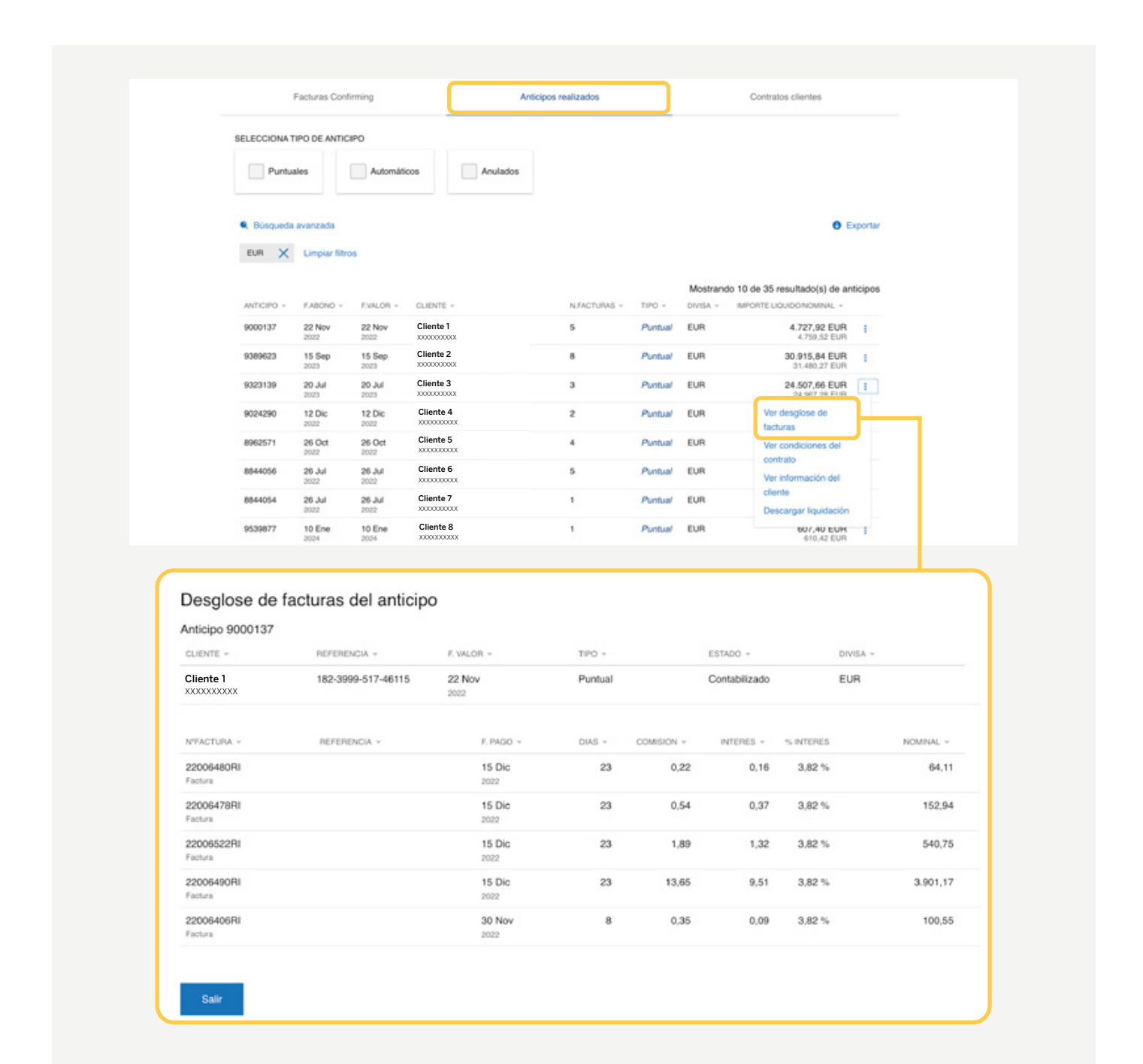

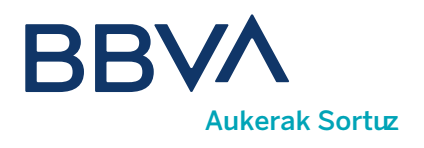

#### 09. Bertan behera utzi al dezaket aurrerakina?

1) Aurrerakin bat ezeztatzeko erabili <Aurrerakina ezeztatu> aukera, zerrendan erakutsitako aurrerakin bakoitzaren eskuinean agertuko da, Ezeztagarria egoeran dauden bitartean.

2) Ezeztatutako aurrerakinak kontsultatzeko, erabili zerrendako goiburuan dagokion iragazkia.

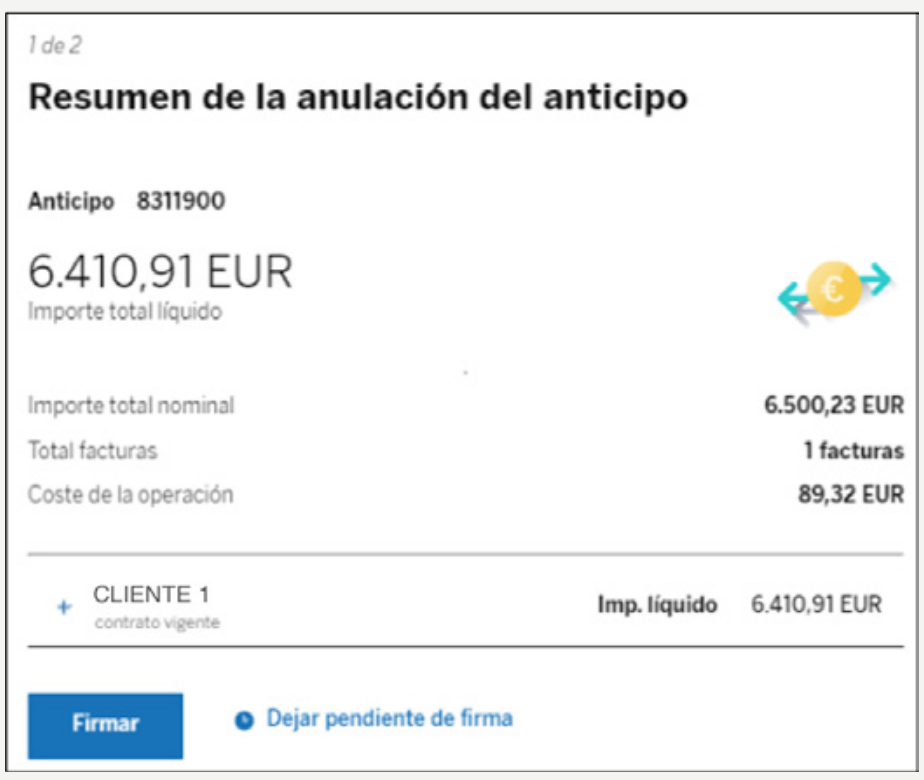

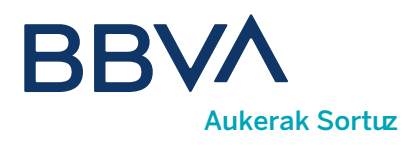

### 10. Zer egin dezaket "Bezeroen kontratuak"?

Aukera honetan sinatu ahal izango dituzu bezeroekin dituzun kontratuak eta informazio estatistikoa ezagutu ahal izango duzu. Confirming BBVA zerbitzuaren bidez ordaintzen dizuten bezeroen laburpena erakutsiko da kontratuaren egoerarekin (SG-sinatu gabe, AA- aldizkako aurrerakina, AG-aurrerakin global automatikoa), ordainketa-kontua, eta abarrekin batera.

#### 11. Nola sinatuko dut kontratu bat?

Hautatu zein kontraturen gainean egin nahi dituzun eragiketak eta kontratuaren baldintzak ikusi ahal izango dituzu, kontratu horretan bezero horrentzat lagatutako fakturen informazio estatistikoa ikusi eta <Kontratua sinatu>.

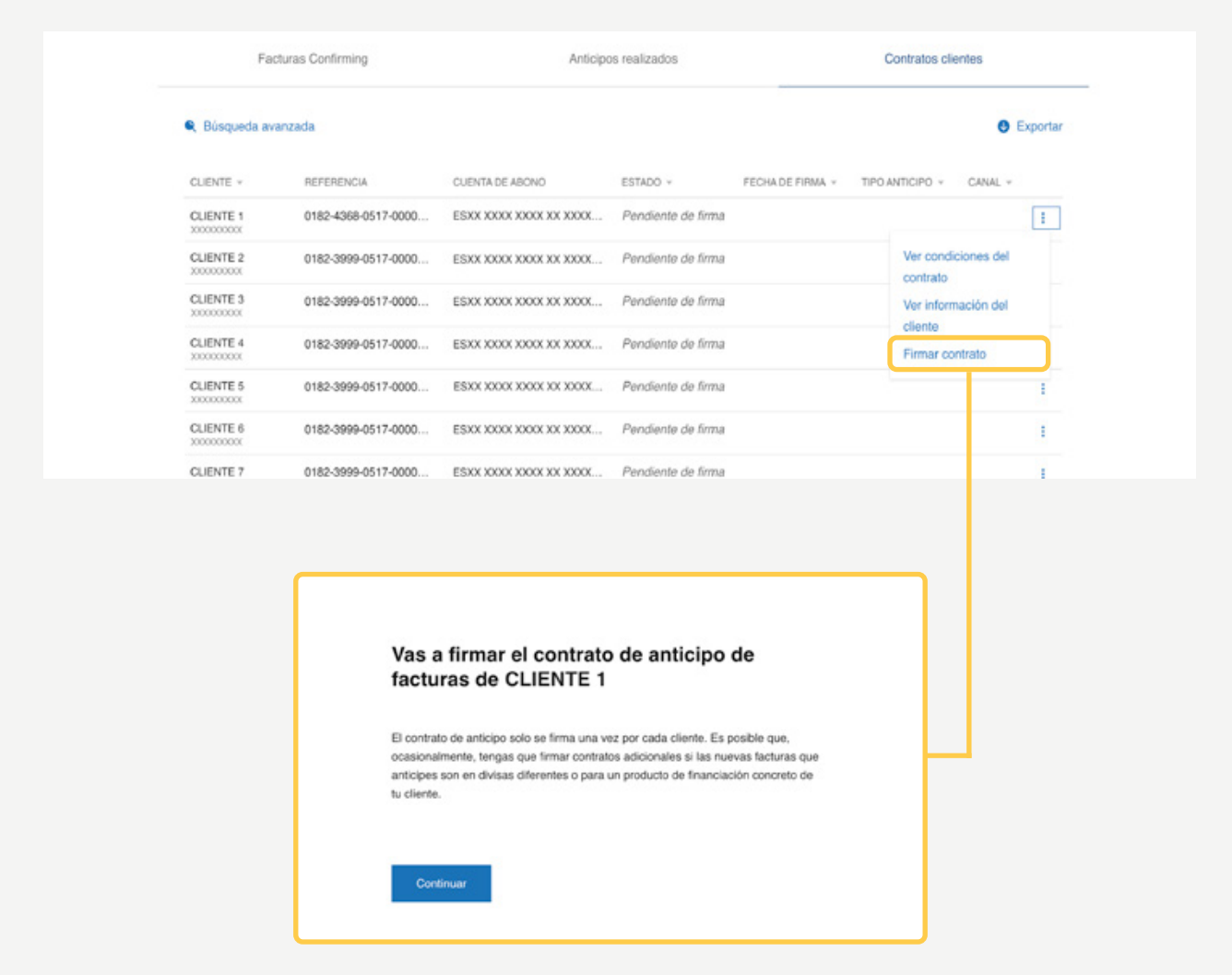

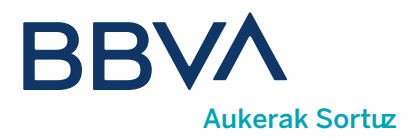

Bi aukera agertuko dira aurrerakin motaren arabera:

Aurrerakin automatikoa: automatikoki finantzatuko dira bezeroarengandik jasotako agindu guztiak.  $\blacksquare$ 

2) Aldizkako aurrerakina: zure bezeroak jaulkitako agindu bakoitzean adierazi egin beharko duzu zer faktura aurreratu nahi dituzun.

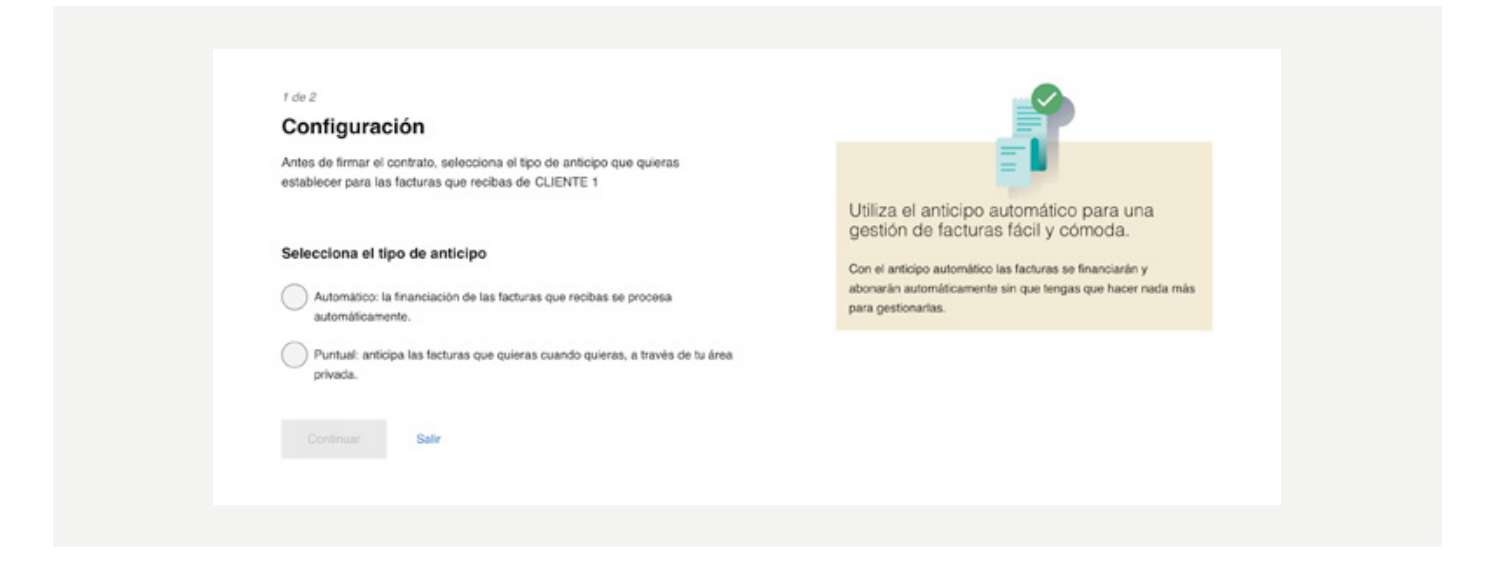

Aurrerakinaren modalitatea hautatu ondoren, **kontratua deskargatu** ahal izango duzun pantaila batera iritsiko zara, eta han bere baldintzak ikusi ahal izango dituzu. Deskargatzen duzunean, onarpen-check bat gaituko da, haren baldintzak eta zehaztapenak irakurri dituzula adierazten duena.

Check aukera sakatzean, erabilera bakarreko pasahitz bat bidaliko da identifikazio-prozesuan adierazitako mugikorrera, eta dagokion eremuan jasotako gakoa sartu ondoren, gaitu egingo da <Jarraitu> botoia eta amaitu egingo duzu kontratua sinatzeko prozesua.

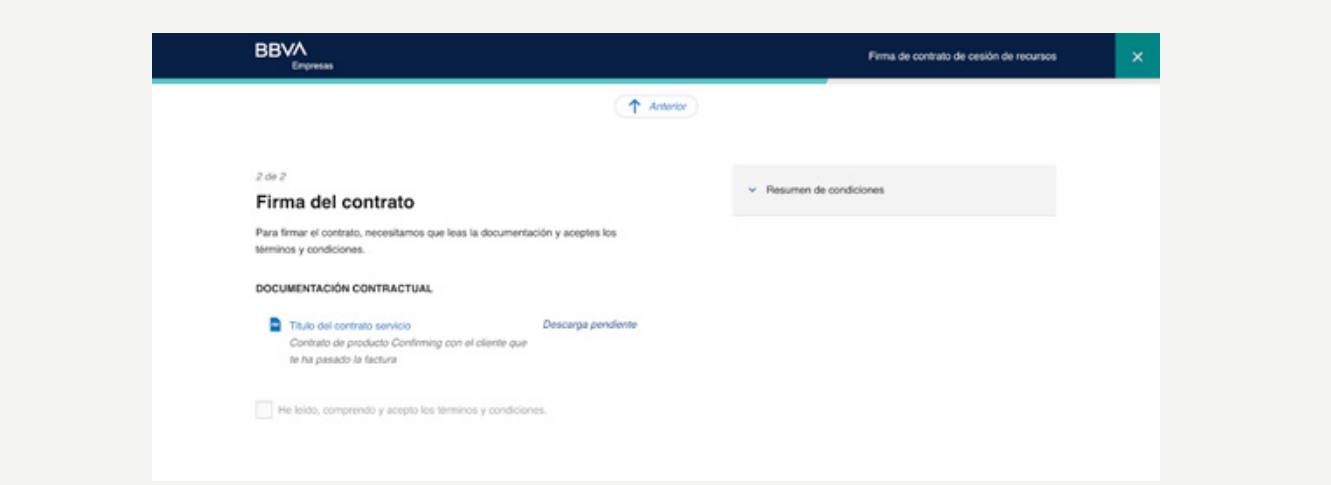

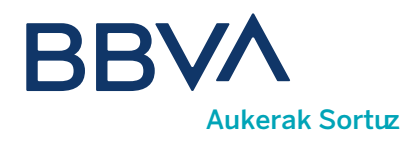

Kontratu jakin bat aldatu ahal izango duzu aldizkako aurrerakinetik aurrerakin automatikoa modalitatera, menuaren aukera honetan kontratua berriro sinatuta.

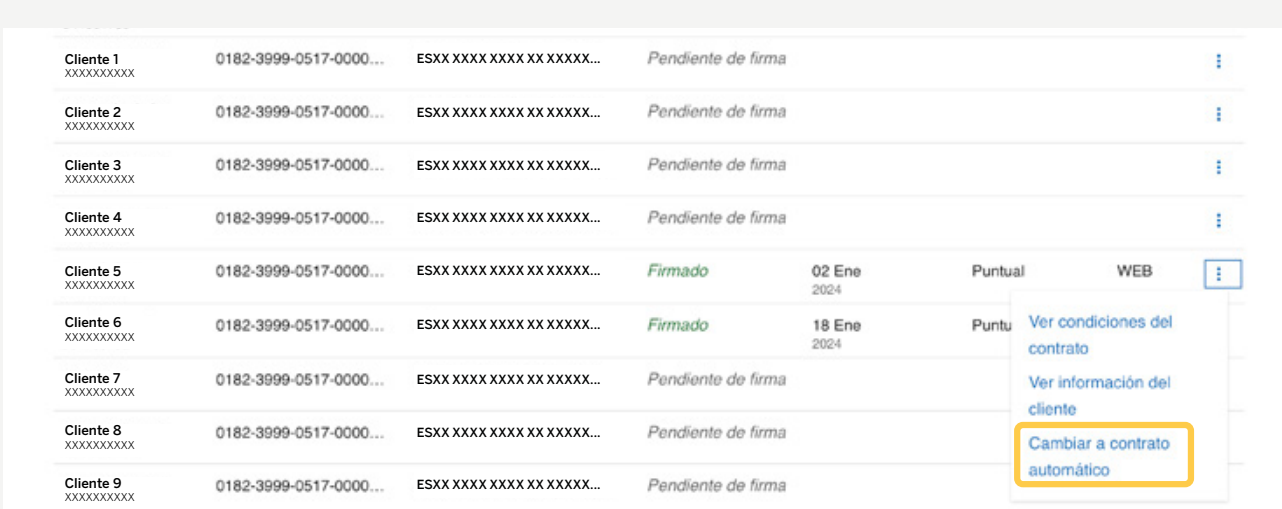

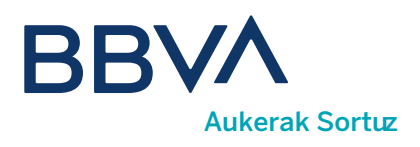

### 12. Nola ikus ditzaket Estatistikak bezeroka?

Aukera horretan kontsultatu ahal izango dituzu zure bezeroen datu agregatu historikoak, bezeroak urteko azken 12 hilabeteetan eta aribideko hilabetean laga/aurreratu/aurreratu gabeko zenbatekoak ikusi ahal izango dituzu.

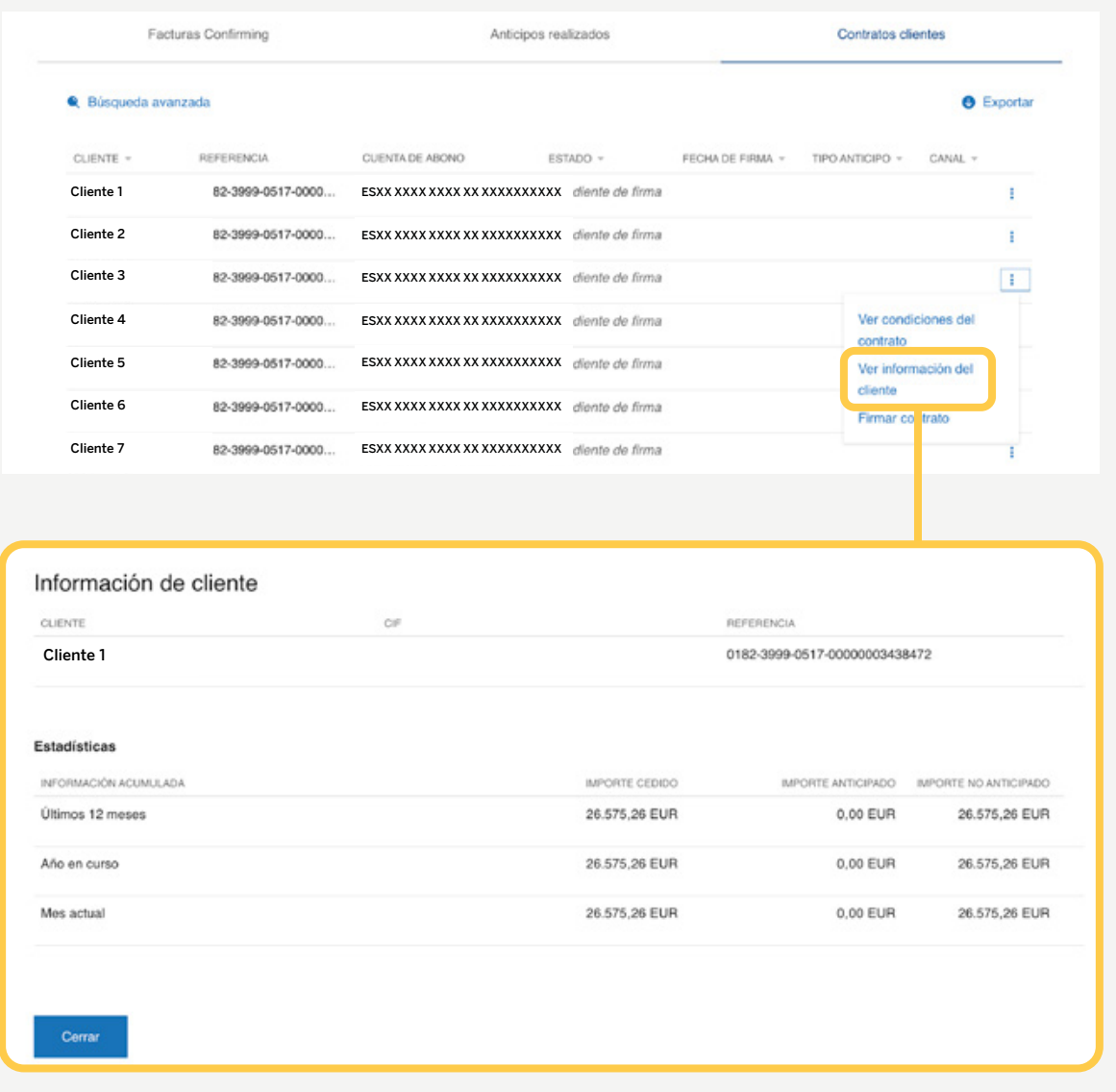

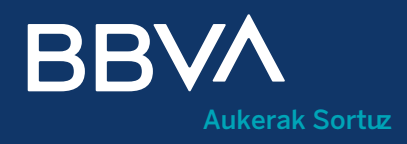

# Hornitzailearen Confirming eskuliburua